## AndPskmail User's Manual For Version BETA-0.98-4

John Douyere (VK2ETA) on 30-January-2012

### **1 Acknowledgements**

- I want to thank Rein Couperus (PA0R) for his relentless development of new Pskmail features and solutions. Without his drive and persistence Pskmail would not simply be, or not be what it is today, a feature reach bridge with the Internet with very practical use for mobile and portable stations needing access to key services.
- I want to thank Rein and Per Crusefalk (SM0RWO) for their support and the jPskmail Java code under open source license. I believe this demonstrates the benefits of such approach for our hobby. By the way, Rein still accepts a beer as a donation. Thank you to Per for hosting the subversion system which allows the development team to efficiently share the source code of the applications.
- I also want to thank David (Dave) Freese (W1HKJ) and team for Fldigi which code under GPL was the basis of the modem's implementation in AndPskmail and specifically Dave who supported me when developing the PSK-Robust modes for Fldigi.
- Thank you to Franz-Josef Maas (DB3CF) who translated the PSK modem code from Fldigi into Java, providing a strong starting point for the PSK modes implementation in this development.

Finally, thank you to the Pskmail community for their ongoing feedback and support.

## **2 Introduction**

- The main objective of this development is to provide an ultra-portable, as in backpack or bicycle for example, Pskmail client solution.
- Rigs like the Yaesu's FT-817, Icom's 703 and the soon to be released Elecraft's KX3 would be the typical companions of the Android phone or tablet running AndPskmail, thereby providing a low weight, low energy requirement, access to most Pskmail services.
- The situations targeted are where the operator, most likely being in an area outside of mobile phone coverage, is primarily concerned in reporting his situation and GPS position, plus raising alert if necessary. Secondary considerations will be exchanging emails and accessing web pages information like weather forecasts.
- Other uses would be in energy constrained situations like Maritime Mobile where the device could report position on a regular basis (in typical APRS fashion) without the battery drain and/or space requirement of a laptop or netbook.
- Finally, since speaker to microphone audio coupling is showing good results, for "quick" transactions when mobile or maritime mobile and wanting to send a simple status back to the server without setting up the laptop. Just run an APRS beacon or

message in front of the transceiver's microphone. This could be applicable for VHF/UHF FM operations too.

#### **3 Why Android?**

- The key considerations where the re-use of the code available under open source GPL license in jPskmail, the PC version that Rein and Per developed, AND the wide availability of devices. About 60 to 70% of the Java code used in AndPskmail is directly from jPskmail, dramatically reducing the development and testing time of the project.
- Also, the frequent presence of an integrated GPS receiver and hands free connection (meaning speakers and microphone connections and/or Bluetooth connectivity), the plethora of built-in services in the Android OS and it's open source development kit approach makes it a very attractive platform to develop a Pskmail client for ultraportable situations.
- It is designed to run on on various devices (phones with limited screen space as well as tablets) from Android version 2.1 onwards. It works both in portrait and landscape mode.

#### **4 Typical hardware configuration**

- Android phone or tablet running Android 2.1 onwards. Integrated GPS would be a plus for automatic position reporting (Beacons).
- Simple audio coupling (speaker to microphone) is giving very good results provided the environment is not too noisy.
- The Bluetooth interface is now fully integrated and easy to use, especially with the Android version 2.2 onwards. This permits a completely wire free link between the phone or tablet and the transceiver. The major additional advantage is the absence of RF feedback to the capacitive touch screen of the devices.
- At the end of this document I have included the details for modifying these simple and low cost Bluetooth handsfree car kit (the type that clips on the sun visor)

#### *New: There is separate document describing how to use a Bluetooth headset for the as a miniature audio interface.*

 I have also made an interface cable without galvanic isolation between the FT-817 and an HTC Desire Android phone (circuit towards the end). The only issue with a nonisolated interface is that the touch screen of these devices may not respond when RF is present. This means timing the screen input during RX periods. This is probably ok for regular beacons but not for a connected session where user's interaction is required.

- Antennas are of course what you use normally. I use a Fuchs antenna and tuner. This is a 41 metres wire end-fed antenna that tunes to all bands with good efficiency, but I have used G5RVs and car mounted antennas effectively too.
- So in summary and as an example, here is my set-up: HTC Desire Android phone, micro Bluetooth interface, FT-817, low weight Lithium-ion (labelled as 9800mAh) battery pack, Fuchs antenna (41M long) and tuner. Since I also use the phone for digital mapping (OruxMaps and Androzic) when "out bush", there is no additional weight required.
- *New devices:* Compatibility: has been tested on HTC EVO 4G, HTC Desire, HUAWEI Sonic, DELL Streak (Mini 5), **Motorola XOOM 10.1" 3G, Medion Lifetab 10.1" 3G**. It should run on any device with Android 2.1 or later.

#### **5 What does it do?**

Basically most of what the fully featured version on the PC does. In no particular order:

• In unconnected mode: send position reports (using the integrated GPS if there is one), Pings, Inquiries, Link to server and APRS messages.

I use this last feature in conjunction with an Email-To-SMS provider, allowing me to send SMSs to any mobile phone without having to go through the process of a connected session. Very handy in my experience.

• In connected mode: List email headers, send and receive emails in compressed or uncompressed format, request all the services from the server like fleetcodes, WWV propagation data, GRIB files and last but not least access to any web page text, again in compressed or uncompressed format.

If using the compressed format, AndPskmail will also handle the uncompleted transactions and will resume the uploads or downloads from where they were left at during the previous sessions. The choice is available to the operator to reject or discard uncompleted transaction.

The new STOP Transaction allows to receive just the minimum amount of data necessary by manually stopping the transaction because it is unwanted or when the critical information is received on the portable device. This is also handy with emails and web pages in uncompressed format, as the operator can see the text being downloaded in the terminal screen

All usual Pskmail modes are now available on the Android plarform: THOR 8, 11 and 22, MFSK 16 and 32, PSK Robust 125, 250 and 500 as well as PSK63 to PSK500.

The custom mode list is also available across the whole range of modes listed above.

This allows for the modes to be changed automatically by the server and this independently in RX and TX to adapt to the conditions and noise.

This requires server 1.4.12 or later. Earlier servers will work with this client's version but will limit the modes used to a fixed table.

What is NOT available at this point (but may well be in the development pipeline, see below):

- Files Uploads and Downloads (already implemented but requires typing commands by hand in the terminal window. E.g. ~LISTFILES, ~GETBIN  $etc...$ ).
- TTY mode for ARQ message exchanges between clients.
- Access to Local mail (non-internet email) on the server.
- Telnet access through the server (possible but requires typing commands by hand)..

#### **6 Installation**

Download the AndPskmail.apk file from the website at:

<http://www.pskmail.org/AndPskmail.html>

- And save it to the SD card, either from within the phone or on a PC to which the phone is connected to and has the USB driver installed for that phone to allow access to the SD card content from the PC.
- From there use either a file explorer on the device or the automatic install function (like in the Huawei Sonic) to install the .apk file.
- **You may have to allow non-Android market application to be installed for this to work.** This is found under Setting / Applications / Unknown Sources.

You will be asked to accept a series of permissions that are explained below:

- a. Your location: to allow the application to access your position for APRS beacons and some information requests like GRIB files.
- b. Storage: Read and write to the SD card. All the working files are stored directly on the SD card under the "pskmail" directory.
- c. Your Personnal Information (read contacts and log data): for accessing the device's contact list and extracting the email address when composing a new mail. To allow reporting of the context of an error in case of an application crash (the user can decide to send or not the information after reviewing it).

d. Network Communication as in Bluetooth ONLY: to allow connection to the Bluetooth handsfree kits or headsets used as audio interfaces.

e. Phone calls (as in reading phone status): to disconnect the Bluetooth interface when AndPskmail is running through the Bluetooth interface AND a phone call comes in. This is to prevent the call's audio from going to the radio.

f. Hardware controls (audio settings and recording): required for receiving and transmitting sound.

g. Bluetooth administration: to redirect the sound via Bluetooth.

In your applications list you should now have a Pskmail logo called AndPskmail.

## **7 Usage**

I have tried to maintain a similar philosophy of operation with the PC version.

When you launch the AndPskmail application you are presented with the terminal screen with the typical buttons to Connect/Disconnect, list pending transactions, send mail stored in the Outbox, Abort the session or Stop the current transaction (but remain connected).

The other screens available are:

- Email screen, where the list of headers , inbox, outbox and sent items are displayed and all the email actions are performed from . From this screen we also access the New Mail entry screen plus the listing of Inbox and Outbox mails and their display.
- Modem screen, where all the received and transmitted characters are shown and where the modem can be turned ON and OFF to conserve batteries. The squelch is also adjusted there and the waterfall is accessible from that screen.
- APRS screen, where only APRS data received from the servers is shown and where Beacons, Pings, Inquiries, Link-to and APRS messages can be sent.
- Info screen, where all the requests for information including web pages are made from.
- About screen. The usual, accessible via the menu only.

Movement between these screens is done via the menu (see below).

From the menu we also access the exit function, the user's preferences and the list of clean-up options (clear mail headers, Inbox, Outbox etc...).

*New:* **we now have automatic bug reporting, but with user's control, in case of a program error causing a "Forced close": the user is presented with the option to email the stack trace (where the fault occurred) and a very brief history of the event log prior to the crash. The use can review the email and decide to sent it if happy with the content.** 

### **8 Screens description**

## **8.1 Terminal Screen**

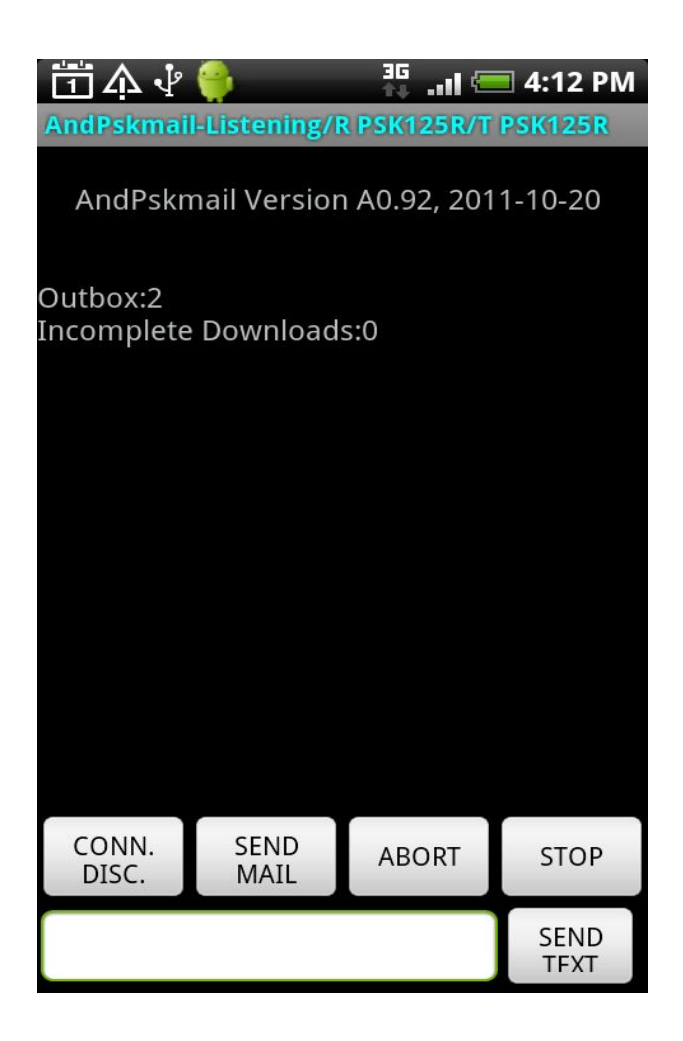

At the top of the screen the status line shows the session's status: Listening (meaning not in a connected session), "Connecting", "Connected" and "Disconnecting".

In the title bar we also now display the Rx and Tx modes and the RX / TX status (Light Blue = RX, Yellow = TX, White = Modem OFF).

The received text can be scrolled up and down.

The "CONN. DISC." button send a Connect command when the status is "Listening" and a Disconnect command when the status is "Connected".

The server's call sign is set in the preferences.

"Send Mail", is a duplicate of the same button in the email screen and is here for convenience. It send outstanding emails from the Outbox, resuming previous downloads if possible to minimise traffic.

"Abort" to cancel abruptly the current session. **It is preferable to use the Disconnect**

**button above,** but this button can be useful in case the link is lost and the server still tries to contact the client.

"Stop" is a new command that stops the current transactions (email or web page download for example) but does not disconnect the session. This is useful for preventing an unwanted transmission to be processed before we can move on to the next request.

This can be used in uncompressed mode as well for stopping the remaining unwanted portion of an email or web page to minimise TX and RX time when operating from batteries.

Also note that the AndPskmail application will continue to run even if the phone's screen is switched off so that batteries can be conserved during the data exchange.

Also, navigating away from the AndPskmail application does not prevent it from running in the background.

## **8.2 Email Screen**

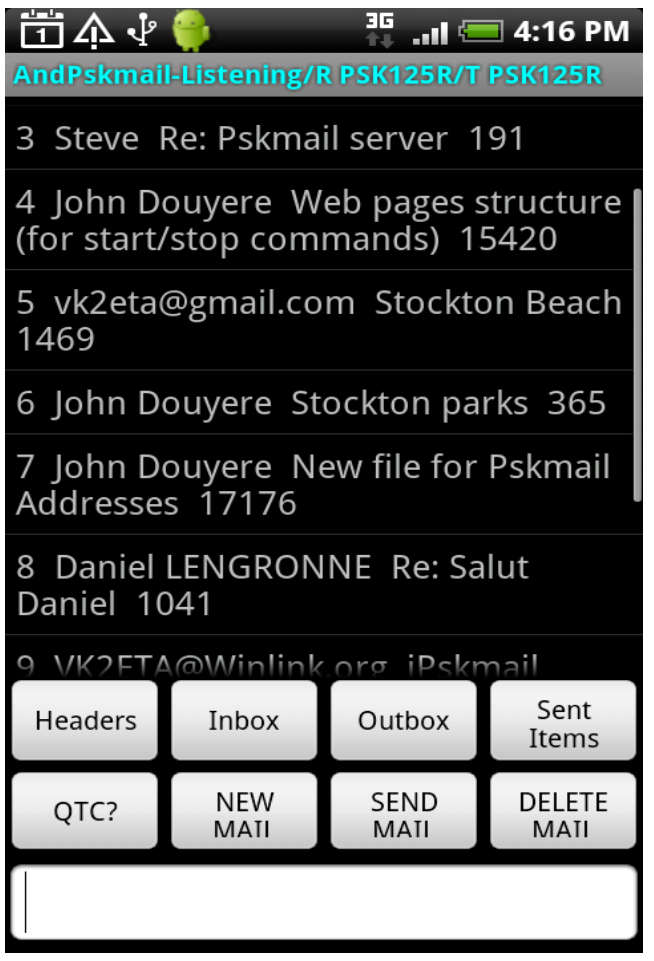

The data entry box at the bottom of the screen is used to type in email numbers.

The list is can be scrolled up and down.

Headers, Inbox, Outbox and Sent Items buttons cycle the screens between these folders.

*Note:* the Inbox display can be slow if the Inbox file is more than a few kilobytes long. This will be worked on next.

A "long press" (i.e. press and hold) on an email header will request that email to be downloaded. Therefore there is no READ button.

A "long press" on any of the other screens' list (Inbox and Outbox only at present) will display the email in question in a pop-up window. Press the return button to return to the list.

QTC is to request email headers. Without data entered at the bottom, it will request new headers past the last on in the list. If a number is entered it will request headers from that number.

The download will be compressed or uncompressed depending on your selection in the preferences

New Mail will open a new dialogue for typing-in the new email.

Send Mail, as per the terminal button of the same name.

Delete, request deletion of your email as per the supplied number below.

Be mindful that email deletion results in all emails of higher position to be shifted down by one, so the numbering in the list above becomes obsolete with the first delete action.

An example of an email pop-up display:

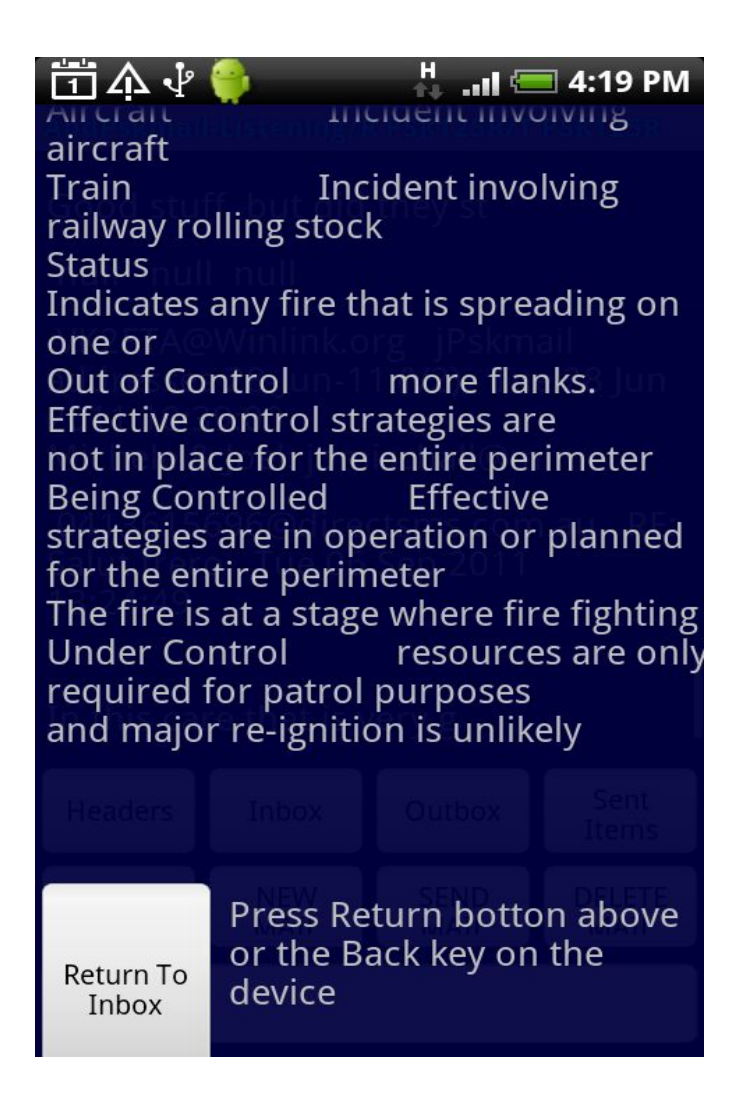

## **8.3 The New Mail screen**

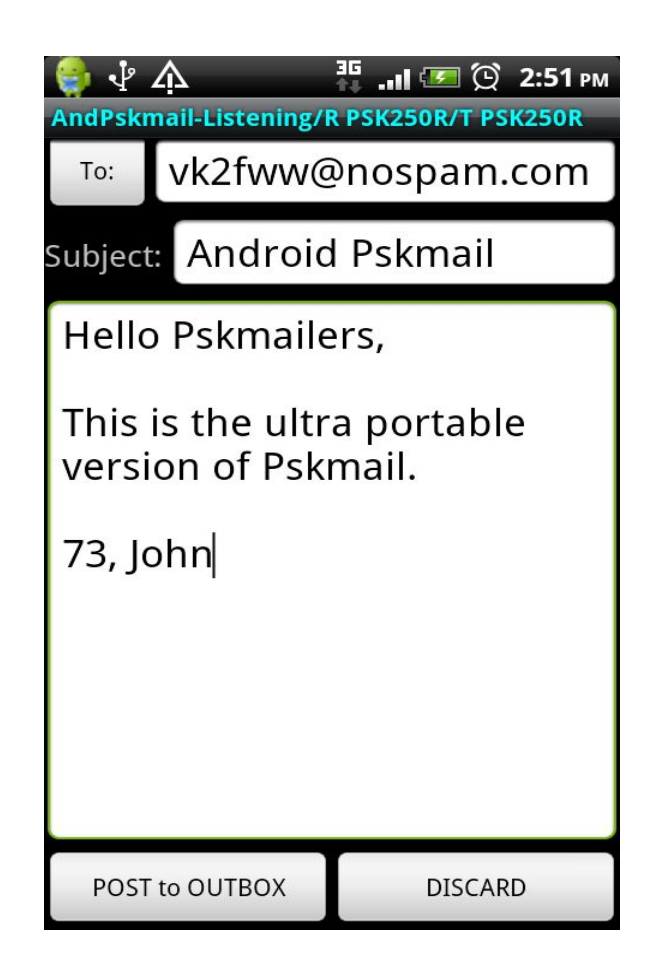

This screen is "scrollable" in it's entirety, meaning that you can press and move the screen up and down, would the text entered cause it to become bigger than the device's screen.

Useful when trying to find the Post to Outbox button when the text expands.

*New:* **To access the device's address book and selecting a person, press the "To:" button next to the address field and select the person from the address book. The first email address of that contact will be pasted in the To: field.** 

**Note:** navigating away from that screen, like pressing the device's home button, will result in the loss of the text typed in. This will be resolved soon.

## 8.4 **The Modem Screen**

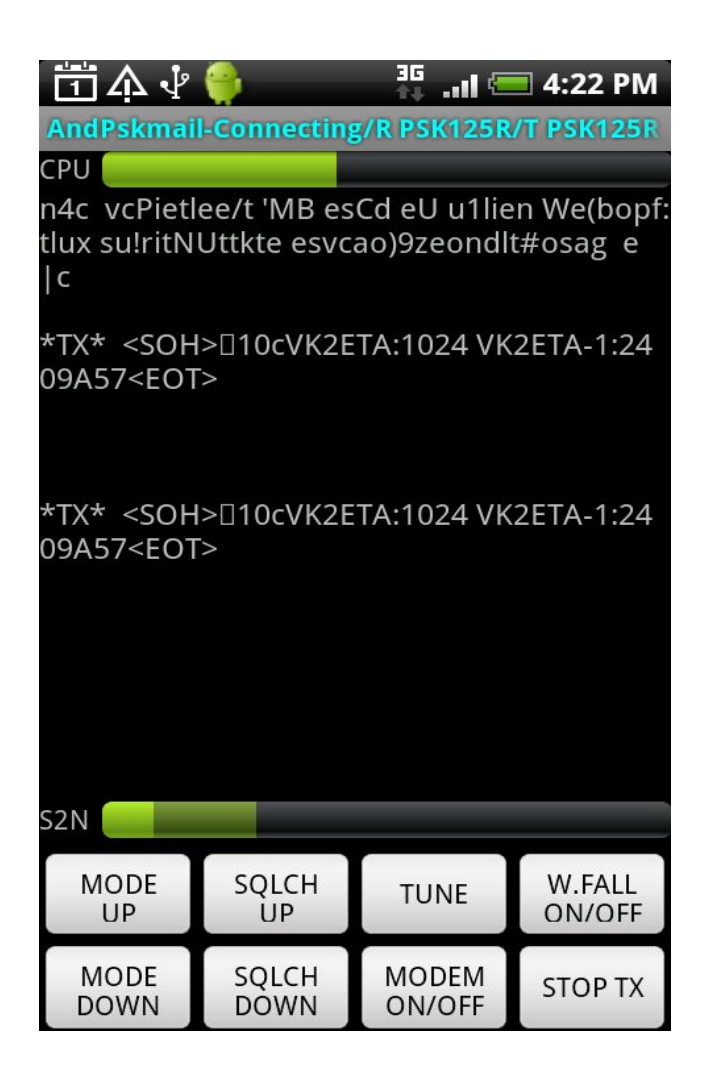

To monitor the data received and sent by the software modem and see an indicator of CPU load.

The top (normally green) bar represents the CPU load with zero load on the left and 100% on the right. This is an indication of how much reserve the CPU has, rather that a true load indicator.

The bottom bar (2 overlaying bars in fact) represents both the squelch level and the current received signal quality. The brighter one is the signal quality and the darker one the squelch. The signal quality moves in a comparable way to the Fldigi green bar on the right hand side of the waterfall.

The squelch up and down increases/decreases the squelch value and stores it for later use so that it stays until changes even across sessions. The dark green bar represent the squelch level.

The mode up and mode down buttons will cycle either through your custom list of modes as set in the preferences OR through the whole list of modes available if the "Use custom list of modes" preferences is not set.

Modem ON/OFF stops/restarts reception and processing of incoming audio. This is to conserve processing and therefore batteries.

#### **Note: Digital Modem reception is very CPU intensive and the battery drain increases quite a lot compared with a device in standby.**

The Tune button produces a 3 seconds tune at the current set level of the modem's volume. Handy for testing SWR and tuning.

The Stop TX button is for immediate silencing of the modem in case of unwanted transmission.

The decoded RSID mode and centre frequency are displayed in the Modem screen.

The waterfall can now be displayed by pressing the W.FALL on/off button. See screen copy below.

*Be aware* **that the CPU load increases when displaying the waterfall and on some devices doing so while on PSK500R or any of the THOR modes can lead to losses of data AND making RSID not detectable.**

**Use this waterfall display sparingly on these devices.**

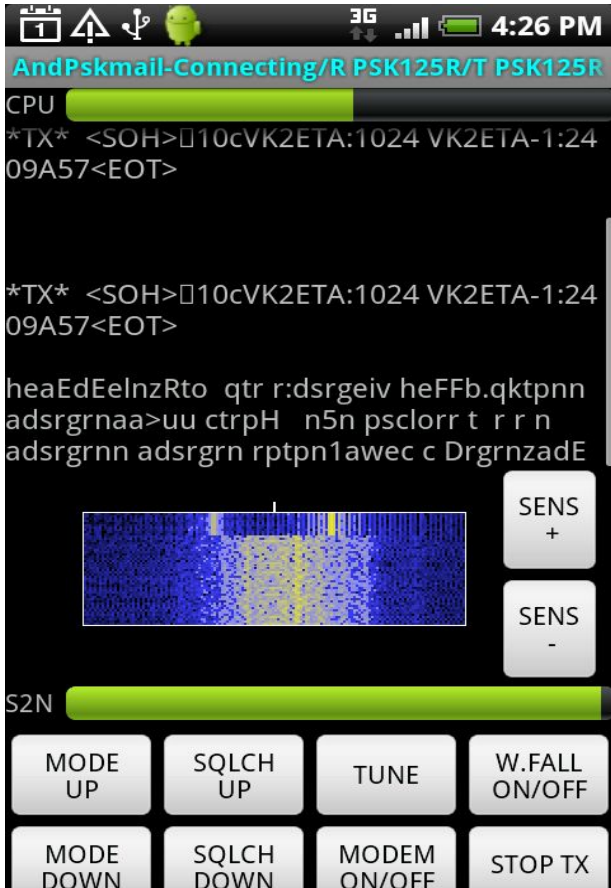

#### 8.5 **The APRS screen**

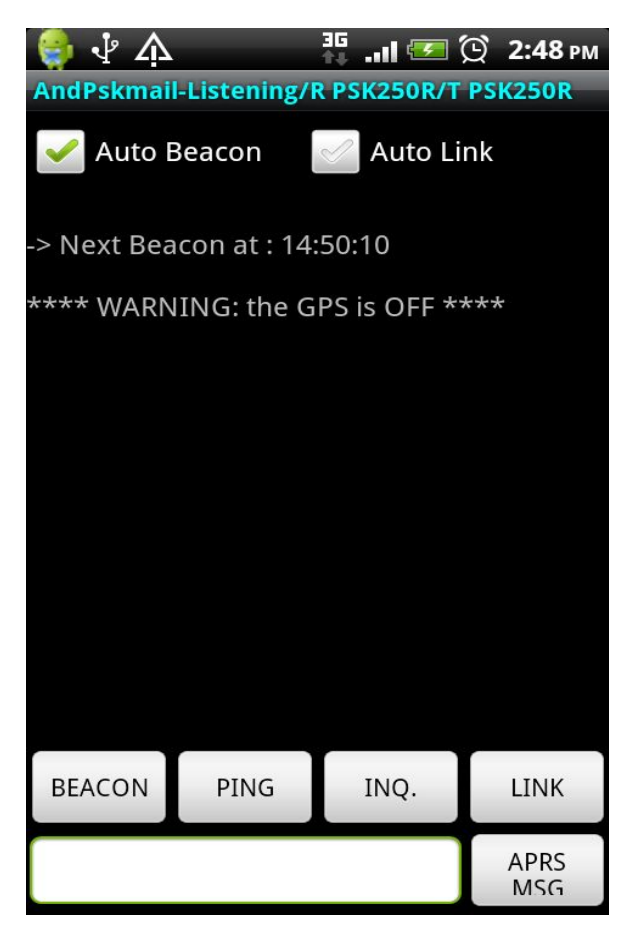

Upon entry to this APRS screen, the GPS will automatically be switched on, if it was not disabled at the device level by the operator. See phone/tablet "Settings" / "Location" options.

At the top of the screen are the controls for automatic beacons and automatic links to the server. The selection remains even if we exit and return to the application.

The text displayed in this screen is only APRS type of received traffic.

The text entry at the bottom of the screen is for APRS messages (short unconnected emails or pure APRS messages).

The server's call sign is the one from the preferences.

The Beacon button will request the position from the built-in GPS and send the "Last known position", which could be old data if the GPS has been just switched on.

Better handling of old position data will be integrated in future versions. Ideas are welcomed in that regard.

Note that battery consumption is much higher when the GPS is ON, therefore it is better to move to another screen when we do not need to send APRS data to conserve batteries. A more energy efficient GPS on/off scheme is in the pipeline for that effect.

#### 8.6 **The Info Screen**

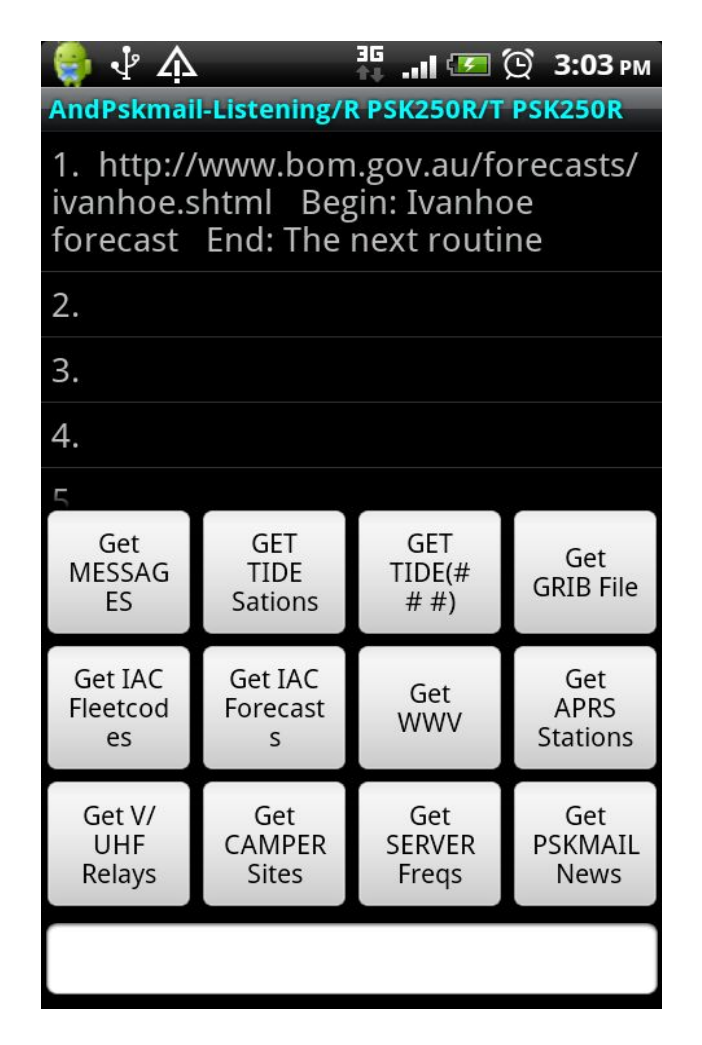

#### *New:* **reformatted for consistency and better layout in landscape and for larger screen devices(tablets).**

The text entry at the bottom of the screen is for specifying Tide station number, gps positions for GRIB file requests, V/UHF relays nearby and European camper sites.

To select a web page for download press and hold an entry in the scrollable list of web pages ("long press" in Android talk).

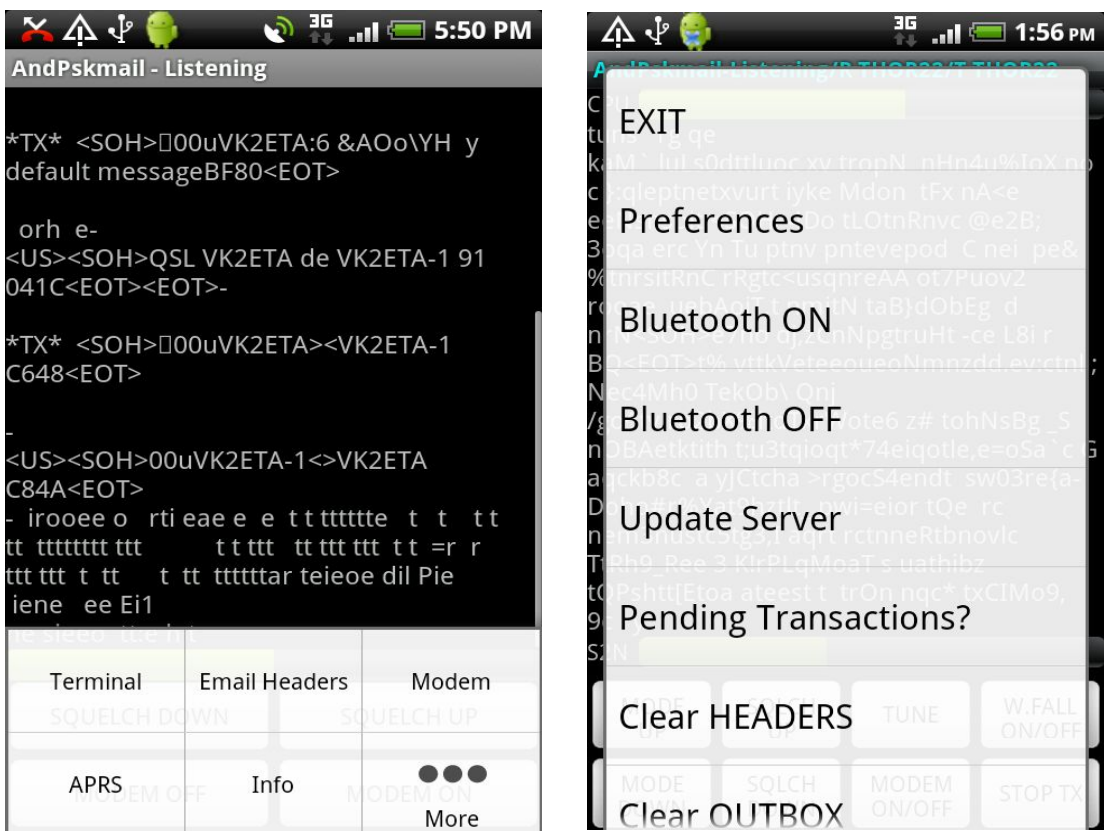

Upon pressing the menu button on the device, the menu is displayed as per the left screen copy above. Pressing the "More" button will bring the remaining part of the menu as a list as seen on the right screen copy.

The first section is for navigating between screens.

In the second section, **the EXIT option** returns to the previous displayed application or main device screen**, and stops the software modem (which is important for the power consumption of the device)**.

#### *New:* **It now also completely removes the application from the device's memory, therefore the next launch will be from a cleanly restarted application.**

The Bluetooth ON should be selected AFTER the Bluetooth (headset) interface has connected to the phone or tablet. From then-on, and until the Bluetooth OFF option is selected, the audio in and out will be through the Bluetooth interface.

If you are using Android 2.2 (Froyo) and only in that version, there is a bug (corrected in 2.2.1) that causes the phone to reset when the Bluetooth is turned off, after having used programs that require an audio channel to a headset. This is not a bug in AndPskmail, and the workaround is to exit AndPskmail with the option/exit action, then kill the process using one of the many "memory cleaners" available on Android Market. If I can program a workaround I will include it in the future.

For Android 2.3 and above I have included also an automatic disconnect of the Bluetooth interface when a phone call is received. This is to prevent the phone call audio from being routed to the radio via the Bluetooth interface.

The other buttons are self-explanatory and similar to the jPskmail client.

Update server will send your email access details in an unreadable format for the server to get your mail. That information will be kept in an encrypted format on the server for the next time you connect.

There is an About screen which displays the version and some information as usual.

#### 8.8 **The Preference screen**

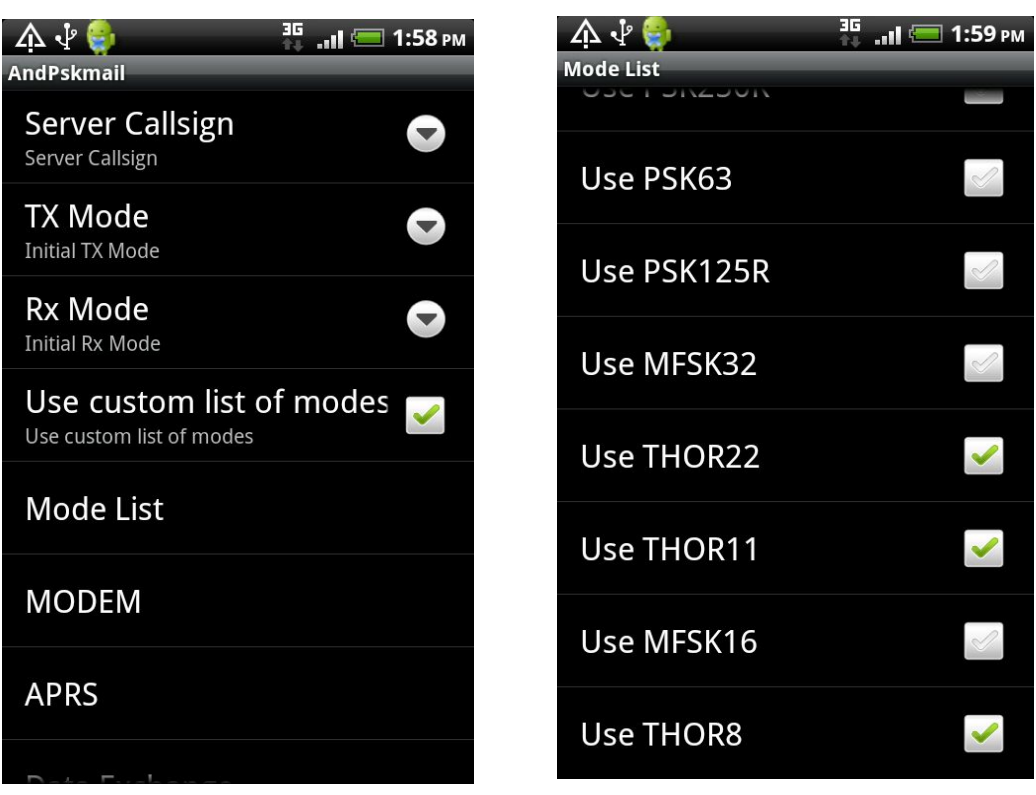

Preferences are now grouped in preference screens (accessed by clicking on the item) with the most common preferences on top of the list.

This is a scrollable list of options. In a nutshell:

- Server Callsign, default TX and RX modes are self explanatory.

*-* "Connect with list of mode" for connecting to servers 1.4.0 and beyond. Fill-in the mode list (next option down in the list).

- "Custom list of modes" brings a muti-selectable list (see screen above right) that the server will choose for the link. Tick the modes wanted.

**The modes are ordered in ascending order of average robustness / approximate descending order of speed.**

**Note that THOR modes in particular but also PSK500R can be very CPU demanding. If your device is consistently close to 100% CPU when in these modes (the top bar in the Modem screen), and you have already ticked the "slow CPU"box in the MODEM preferences, then it is better not to use them as it will result in missed characters requiring numerous re-send of data blocks. Select PSK250 and/or PSK250R instead and MFSK modes instead of THOR.**

Afterwards, ensure that the TX and TX modes in the preferences are included in this list before connecting. Otherwise the program will choose the slowest mode in the list as the start-up mode for TX and RX.

The MODEM preferences are:

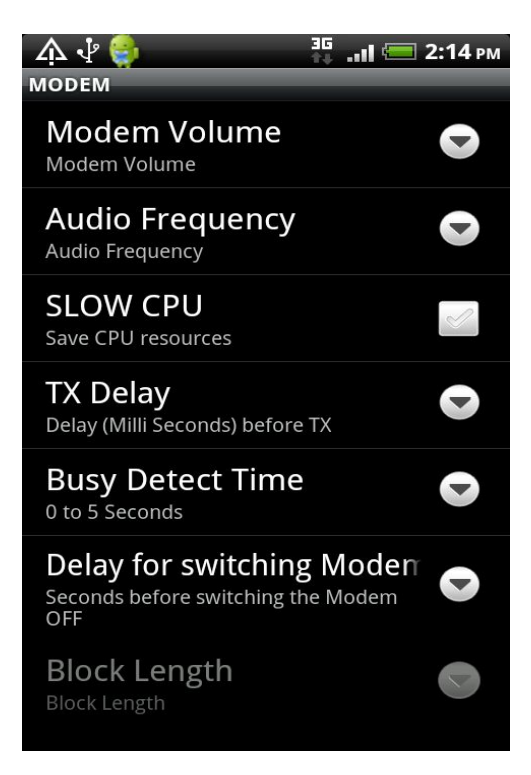

- Modem volume and audio frequency since the modem is integrated in the application. A normal value for the Volume is around 60 to 80%.

#### **- Slow CPU selection: if your CPU load bar in the Modem screen stays above 75% more than half of the time, then select that option. Otherwise CPU intensive modes like THOR or PSK500R could miss sections of the received data and cause more repeats than necessary.**

Selecting the Slow CPU option degrades slightly the receiving capability of the PSK and THOR modems.

 - TX Delay: this should be a minimum of 1500 milliseconds (1800 to 2000 recommended) otherwise there is overlap between the RX and TX at the server's side.

- Busy detect time: for delaying un-connected exchanges if there is activity detected. Typically 3 to 10 seconds.

- Delay for switching modem off: upcoming auto off feature – not used yet (greyed out).

- Block length is not used (greyed out).

The APRS preferences:

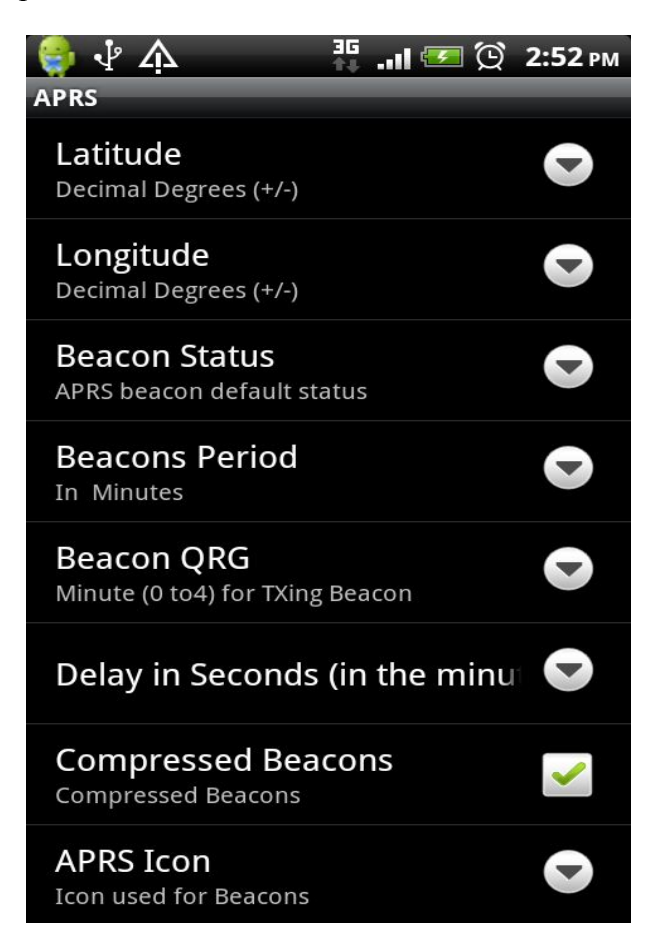

- Beacon status. This is the default beacon status text used if no text is entered in the APRS text entry field.

### *- New:* **"Beacon ON/OFF" and "Auto Link" controls have been moved to the APRS screen.**

- Beacon and auto link period in minutes: 10, 20 ,30 or 60 minutes intervals.

A reminder that Auto Link requests are used to keep reminding the server that any new APRS message sent to my client's call sign are to be forwarded to me (using it's default mode). These messages are displayed in the APRS screen.

If both Auto Beacon and Auto Link are enabled, auto links will occus 5 minutes after the auto beacons to ensure the same scanning minute is used.

Also note that Autolink requests are sent at a maximum of 20 minutes intervals even if the selected beacon's period is longer.

- Beacon QRG is the minute in the 5 minutes scan cycle of Pskmail. Note that for Beacons that means minutes 0 to 4 and for Auto Link that means minutes 5 to 9.

For example if the Beacons Period is 20 minutes and the Beacon QRG is minute 2, then Beacons will be sent on 2 minutes, 22 minutes and 42 minutes past the hour and the Auto Link requests will be sent on 7 minutes, 27 minutes and 47 minutes past the hour.

- "Delay in Seconds": an additional delay within the minute when beacons and Autolinks are sent to ensure the server has changed mode and frequency. I usually select 10 seconds here. Can also be used to "spread" clients in the same minute.

- "Compressed Beacons": should always be selected as it increases the chances of the packet to be decoded properly.

- "APRS Icon" : the single character representing the station on a map (at Findu.com or aprs.fi for example).

#### **9 Know bugs and quirks in version Beta 0.98-0:**

- 9.1 Remember this is BETA software and is released for testing purposes mainly and although fully functional has most likely bugs, some of which that may be critical to the application.
- 9.2 Quirk: The list of headers is not refreshed automatically after a QTC command is processed. Re-calling the Email Header's screen will refresh it. This will be fixed.
- 9.3 Quirk: When creating a new mail, navigating away from the screen before performing a "Post to Outbox" will result in loss of data entered. Will be fixed soon.
- 9.4 Quirk: Not a bug per say but and annoyance: the display of the inbox list of mails is slow and can take 20 seconds for a 50KByte inbox file. This will be resolved.

## **10 What is in the development pipeline?**

#### **10.1** *New to-do:* **backup and restore of configuration data for easy upgrades and re-installation.**

- 10.2 Access the device's phone list when composing APRS messages (for selecting phone numbers for sending SMSes). Details of email-to-SMS provider to be stored in preferences for completing the email address after the phone number.
- 10.3 Adding a clock showing the seconds in the terminal and APRS screen for synchronising with scanning servers.
- 10.4 Adding a simple dashboard showing the conditions of the current session, current command progress, ARQ exchange, signal quality.
- 10.5 Copy/Paste sections of the terminal's data or storage in a text file on the SD card (useful when downloading web pages or emails and the information needs to be kept for later).
- 10.6 "Double tap" in terminal or APRS to bring the Modem monitor information to see what is happening at the modem level (useful in case of bad reception).
- 10.7 Investigate "Swipe" gesture management for "flicking" between screens. This may be easier and more natural than using the menu for changing screens.
- 10.8 User confirmations for critical buttons like DISCONNECT, ABORT, STOP, DISCARD Email to avoid errors.
- 10.9 Automatic switching of RX modem on and off to conserve batteries: will go on when connecting, and off when disconnected. Will go on for a selected period (e.g. 2) minutes) when sending an APRS message to allow for the server's reply. Useful with the auto-beacon, auto-link feature.
- 10.10 Summoning the server to a new frequency. Rig control will be manual of course.
- 10.11 Extended lead-in (option) when Txing for audio coupling to allow enough time for the operator to key-in the transceiver's PTT.
- 10.12 Handling of coordinates if no GPS available (or disabled by operator) with option to prompt for position or use the pre-recorded position.
- 10.13 Sending of attachments with emails.
- 10.14 Handling of Files uploads and downloads via a screen. At present this is possible but the commands have to be keyed in the terminal window (~LISTFILES, ~GETBIN etc...) while connected.
- 10.15 TTY ARQ text and file exchange (later).
- 10.16 Handling of local mail on server. Again this is available now but requires typing of commands in the terminal window.

#### **10.17** *New:* **On hold is a simple chat screen with waterfall for PSK31 keyboard to keyboard. Some commercial (but reasonably priced) application does this well including Bluetooth support now (see "DroidPSK" in the Android market).**

- 10.18 CPU power permitting, maybe a Wefax receiver.
- 10.19 That's all for now :)

Enjoy, 73 John (VK2ETA)

P.S: Circuit diagram for a simple audio cable and the Bluetooth interface below

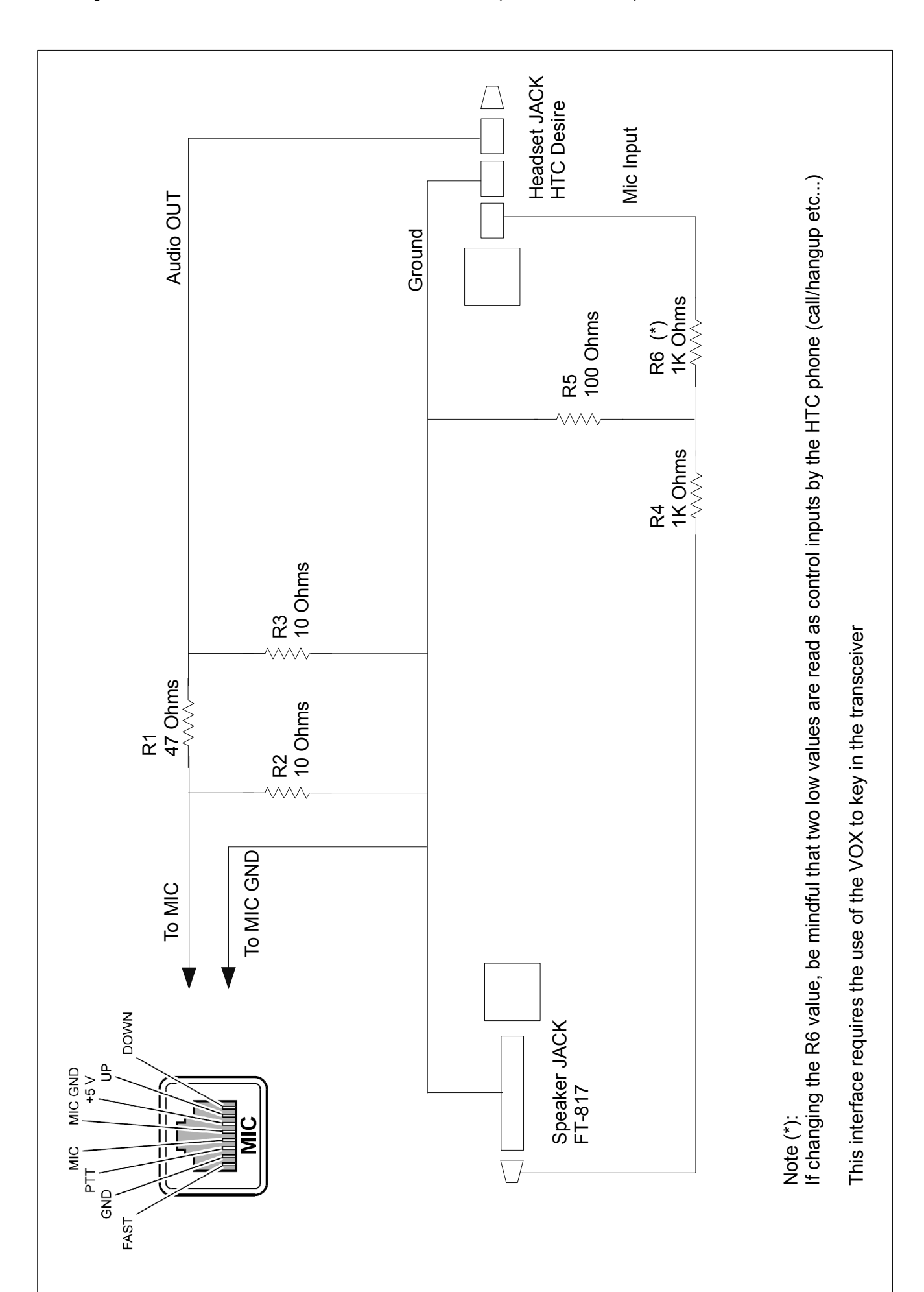

# **Simple audio interface cable for FT-817 (857/897/450)**

## **Using a Bluetooth Adapter with Android Phones running Pskmail**

## **1 Usage Context:**

- 1.1 The objectives of the Bluetooth project were:
	- 1.1.1 To provide most importantly a galvanic isolation between the rig and the phone. I have noticed through field testing that the touch screens of the devices is sensitive to RF even with a good antenna and some ferrite beads on the (non-isolated) interface cable I built.
	- 1.1.2 To eliminate wires and provide possible "remote" running of the AndPskmail application. Remote here means being a few metres away (as in near the fire with a nice drink in my hand). More seriously, it could be having the Android device at the front of the bicycle and the FT-8x7 at the rear for example.
- 1.2 The key considerations were:
	- 1.2.1 Small power budget
	- 1.2.2 Little additional RF noise
	- 1.2.3 Simple to build
	- 1.2.4 Simple to operate
	- 1.2.5 Low cost (of course)

## **2 Concept:**

- 2.1 Since almost all Android phones and a fair proportion of Android tablets have an integrated Bluetooth interface it seemed logical to try to use it since that would fit the bill of most of the objectives above.
- 2.2 I looked at what has been done in that area and there are some interesting developments on the internet (see Youtube videos of K7AGE for example) but with the opposite end in mind: the adapter connected to the rig communicates with a Bluetooth headset. The rig side is the master and the headset the slave.

Here we do the opposite: the phone in that case is the master connecting to a headset (or hands free) slave device, itself attached to the transceiver.

- 2.3 Therefore the natural devices to start with are either headsets or hands free car kits. I settled on the later simply for simplicity purposes: by removing the internal speaker I was able to fit all the signal level adaptation and the VOX inside the unit rather than have a separate box. The price ranges from \$15 or so on that "auction site" to around \$250 for the top of range unit.
- 2.4 The type I found practical, typically clips on the sun-visor of the car and has a built-in rechargeable battery giving a claimed 10 hours of run time, is small (approx in cm 10 x 5 x 1.7 or in inches:  $4 \times 2 \times 0.7$ ) and light weight (74g) originally)..

The minimal device specifications are that it handles either the handsfree or the

headset Bluetooth profile. The A2DP profile is of no use in that case.

- 2.5 The thicker the unit, the easier it will be to fit the electronics inside.
- 2.6 The model I use is an Advantalk Nova, but I am sure a lot of other units would fit the bill. The key criterion is that these units pair with your phone or tablet and can be used in a phone call as interface for audio in and out.

#### **3 Required adaptation:**

- 3.1 I basically left all the electronics of the units as is which is a plus as it all small surface mount components. Only the integrated speaker and microphone were removed.
- 3.2 The two functions required to be added are signal level and impedance adaptation for the input and output to/from the transceiver and the VOX circuit if necessary.

It is worth noting that most modern radios integrate a digital mode VOX and therefore only need the signal adaptation. But for portable work with the FT-817 I wanted both so that I could use the data plug at the back of the unit.

Luckily there is ample signal strength to allow simple resistive circuits for the signal adaptation both way.

I wanted the VOX circuit to be simple and not pull energy from the battery of the unit or the transceiver.

The original audio output circuit of the Bluetooth unit is based on a H circuit as there is not much supply voltage to go around at 3.7V (single cell integrated lithium battery) and therefore it is not reference to ground. So I used a transformer to isolate it and at the same time boost the voltage so that the VOX has ample voltage to work with.

A small output transformer normally used on the final stage of a low power audio amplifier is used for that purpose. It has an 8 Ohms secondary and a 2 x 500 Ohms primary. I use it "in reverse" so that I can get 10-15Vpep on the secondary at full volume. Ample to trigger the VOX circuit even at low volume settings which is a great plus.

A few decoupling capacitors are required for signal cleanliness and stability.

I added for good measure some ferrite sleeves on the short cable between the unit and the radio just in case.

The circuit diagram is shown with the pictures further down. Please note that it can be adapted to most other rigs quite easily.

## **4 Results so far:**

- 4.1 I was concerned about the RF hash and birdies as well as the degradation of signal quality as headsets can be on the "low fidelity side".
- 4.2 I have found some birdies but they have been outside of the frequencies of interest so far. The hash is quite low and barely noticeable.

A remedy could be to add a shield inside the unit but this has not been necessary so far.

- 4.3 The transmitted signal quality is excellent. The receiving Fldigi notes a 30 to 32dB IMD which is good. The Bluetooth volume adjustment is usable on 60% of the range before the VOX gives up. From the quick tests I did, this seems to represent about 12dB of range of output power which is quite good.
- 4.4 The receiving side is not as perfect though. The key issue is the noise reduction function of the unit which normally tries to eliminate ambient noises like road or office noises. It does a pretty good job at that, but the problem is that it can interpret a nice PSK signal as noise. It will not blank it, but it will reduce it's level.

The end-result is still very good in fact and by slightly overloading the mic input of the Bluetooth adapter we reduce the influence of the DSP noise reduction quite a lot.

I was able to use all modes up to PSK500 on RX which is a rather demanding mode when it comes to signal quality. More tests side by side between the Bluetooth interface and the cable interface need to be done to get a real feel for the impact on reception.

If the DSP function could be reduced or eliminated it would be perfect. More forensic work is required.

 4.5 In summary, it is a really worthwhile and convenient way to link the phone or tablet to the transceiver. And, what is a plus, "it looks pretty cool".

## **5 Usage with AndPskmail on Android phones**

- 5.1 The unit works on the principle that we set the phone and the device as if we opened a "Voice dialling" channel.
- 5.2 From a programming perspective there may still be more work required as the method varies, since the Bluetooth functions got refined between each version of Android. In the version 3 and above it is a simple command, but in 2.1, which is the lowest version we set the objective to work with, it requires an external program to get this to work. It worked well on an HTC Desire and a HUAWEI Sonic but this may not be true on all phones.

From Android version 2.2 onwards it should be working reliably, which is the situation for all recent phones and tablets.

## **5.3 Operation:**

 5.3.1 Only on devices running Android 2.1 (skip this step if you have Android 2.2 and above): download and install the program "testinband.apk" found at Google code.

Link:<http://code.google.com/p/android/issues/detail?id=7906>search for "testinband.apk"

- 5.3.2 Every time you want to use the Bluetooth interface, perform in that sequence:
	- 5.3.2.1 Start Bluetooth on the phone
	- 5.3.2.2 Assuming the handsfree kit was paired before, start the handsfree kit and ensure it is connected (This is typically done by waiting 10 to 30 seconds or by a short press on the multifunction button of the handsfree kit).
	- 5.3.2.3 If you are using Android 2.1, launch the "testinband" application.
	- 5.3.2.4 Launch AndPskmail
	- 5.3.2.5 Call the menu in AndPskmail, select "Bluetooth ON"
	- 5.3.2.6 Ensure that the modem's volume in the Preferences is at 60 to 80%.
	- 5.3.2.7 From now on, the audio received should be from the radio and not the microphone, and the sound output should be redirected towards the transceiver
	- 5.3.2.8 To stop redirecting the audio to the Bluetooth and return to the speaker/Audio plug, select "Bluetooth OFF" from the AndPskmail menu.
- 5.3.3 Note that the Bluetooth volume need to be around 50% and above to provide enough signal output voltage to trigger the VOX (dependant on your VOX circuit and Bluetooth unit).

Adjusting the volume up and down on the Bluetooth unit or on the phone should display a "Bluetooth volume" bar on the phone.

Also I noted on my phone that the media playback level also had an impact, although not very large, on the final output volume.

So in summary there is: the modem volume in the AndPskmail preferences (normally set and left at 50 to 80%), the Bluetooth volume (adjustable when the Bluetooth device is connected from the handsfree kit or the phone) and the media volume (to a lesser extent).

P.S: It should also possible to use a small Bluetooth headset device mounted directly onto the plug which connects to the radio since these devices are very lightweight.

The signal adaptation resistances could be placed directly in the body of the plug and have the wires come out of what is normally inserted in the ear. This should be the smallest/lightest Bluetooth interface available..maybe my next project...

This would be particularly of value if the rig had built-in VOX for digital modes, or the microphone input is used with it's audio VOX capability.

## **6 Pictures and schematics:**

5.1 Original unit, opened, with the internal speaker removed, transformer soldered.

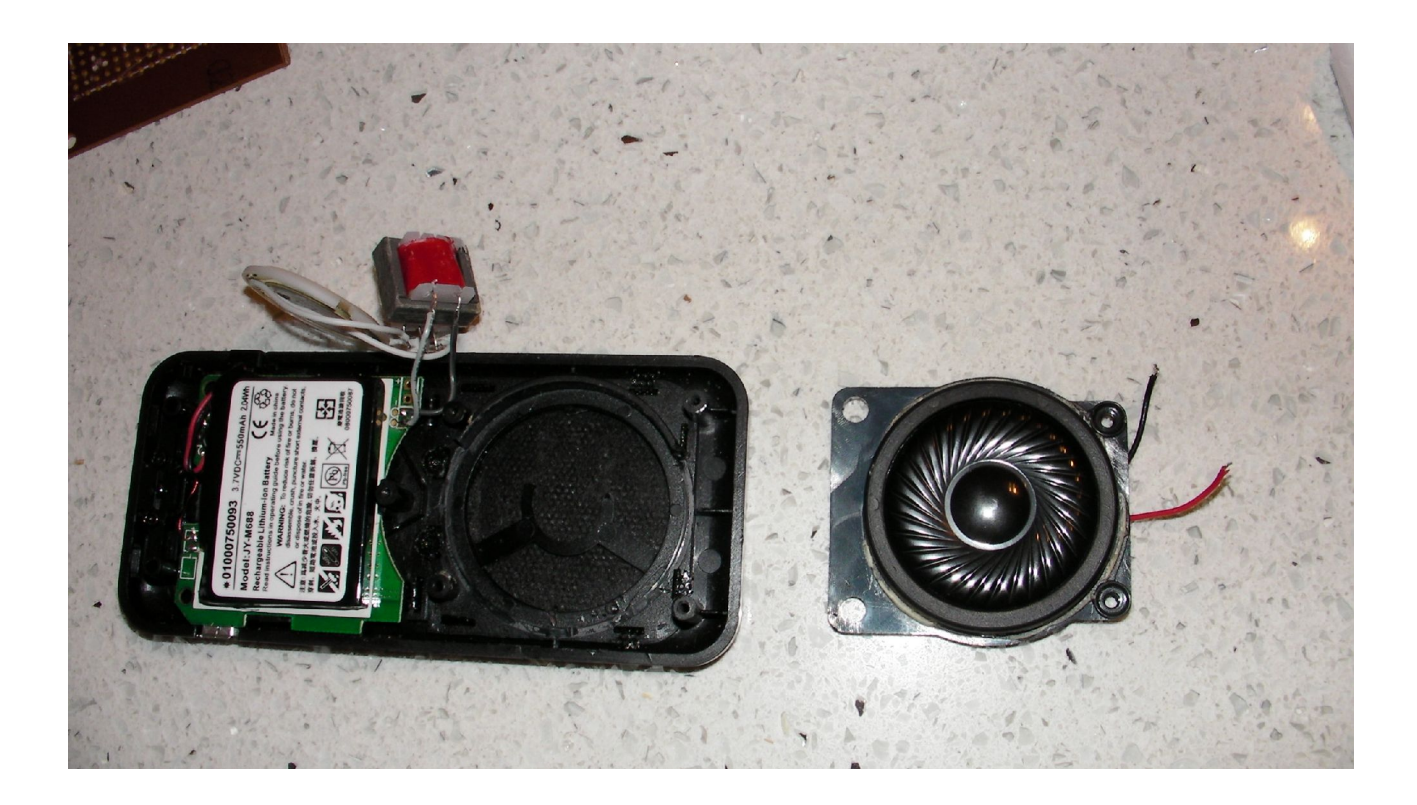

 5.2 Veroboard cut to shape. Note the usage of a very small speaker that was removed after initial testing.

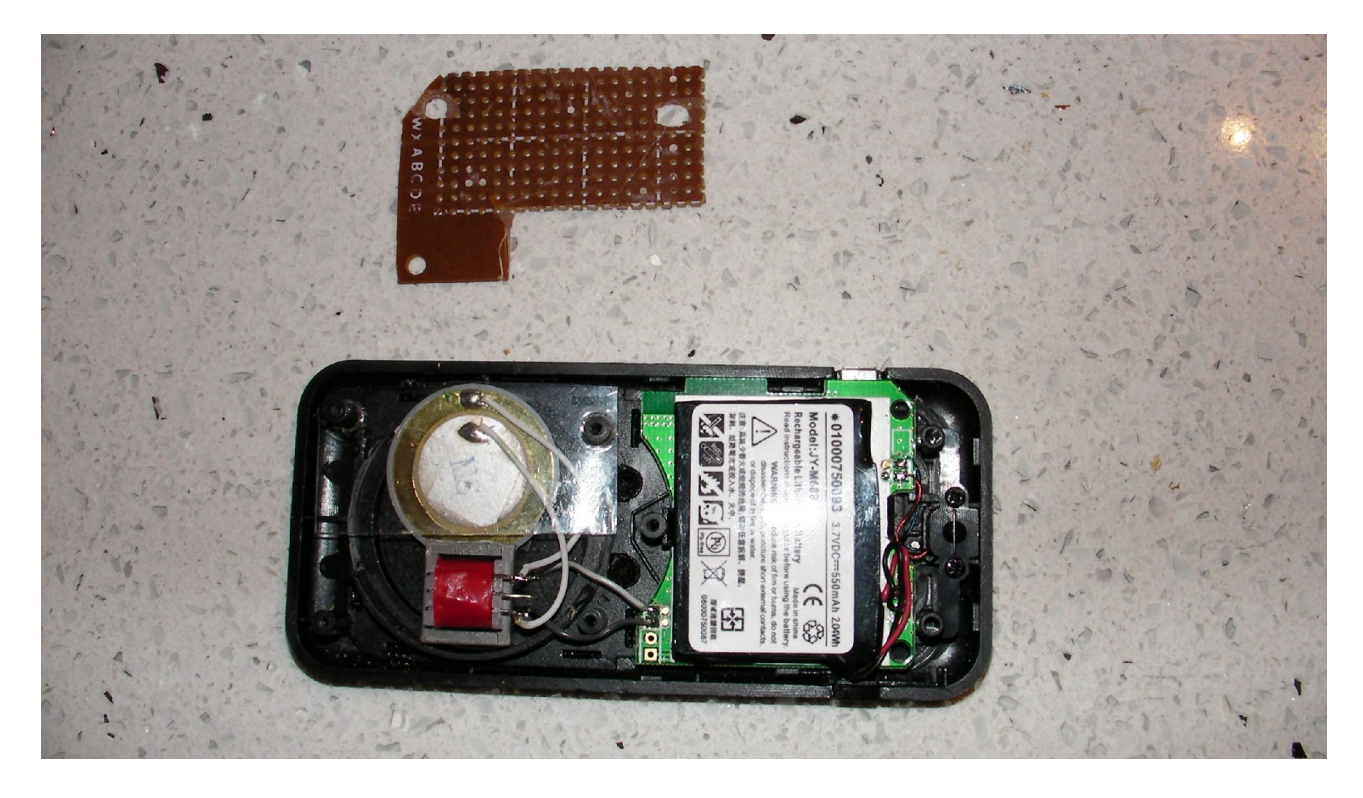

 5.3 Unit wired ready to plug in the transceiver. Note the six ferrite sleeves on the audio cable to the TRX.

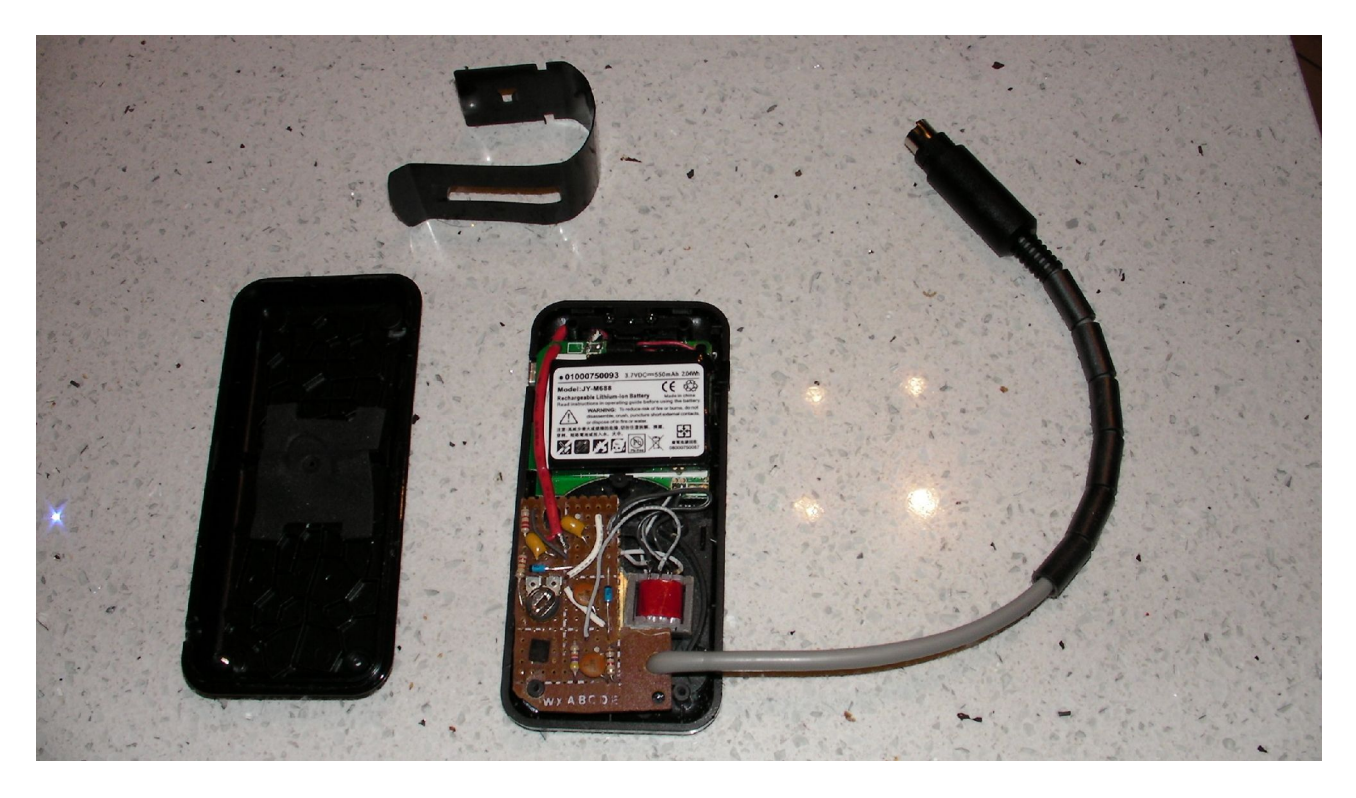

5.4 Connected, clipped on the FT-817

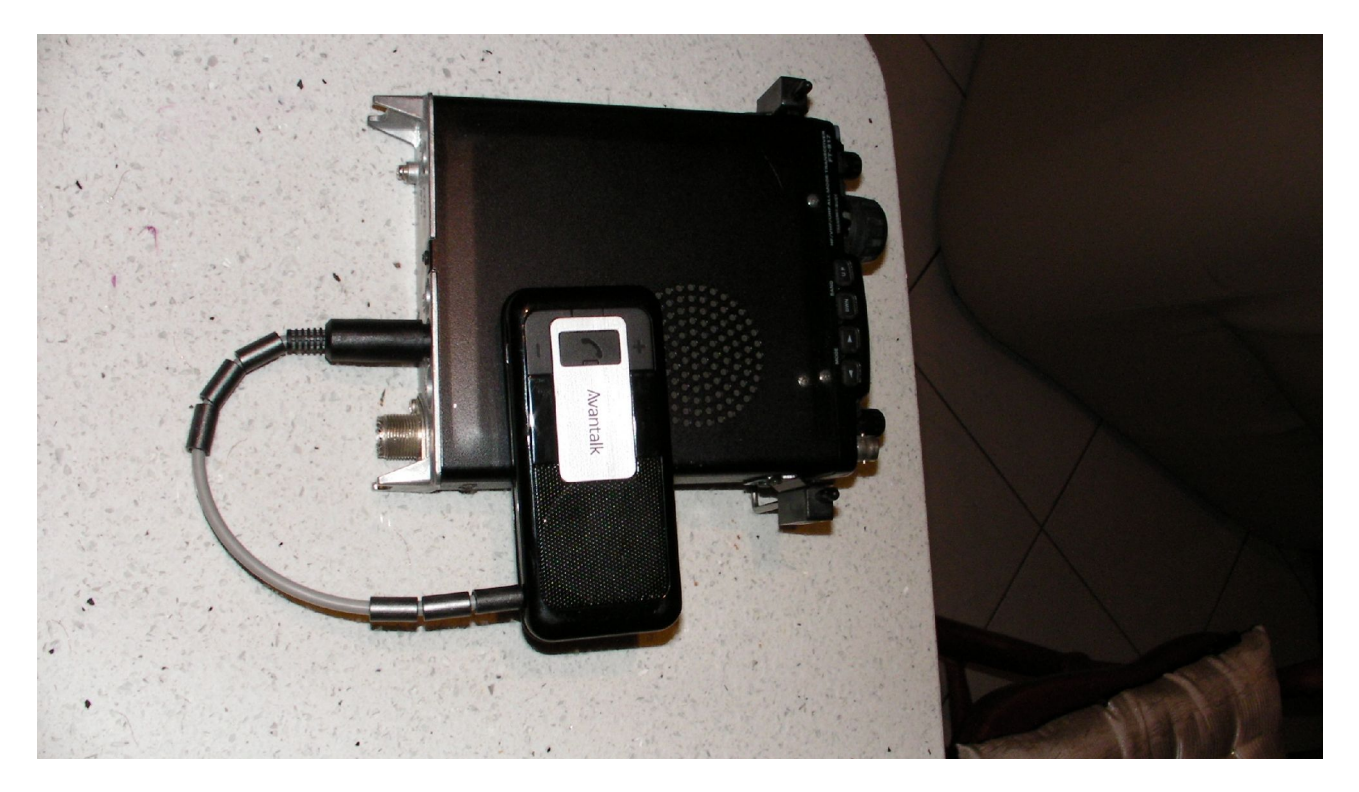

 5.5 The whole portable set-up: 41M wire and tuner for end-fed Fuchs antenna, FT-817 with Bluetooth adapter, Android phone, 5Ah battery in sealed box.

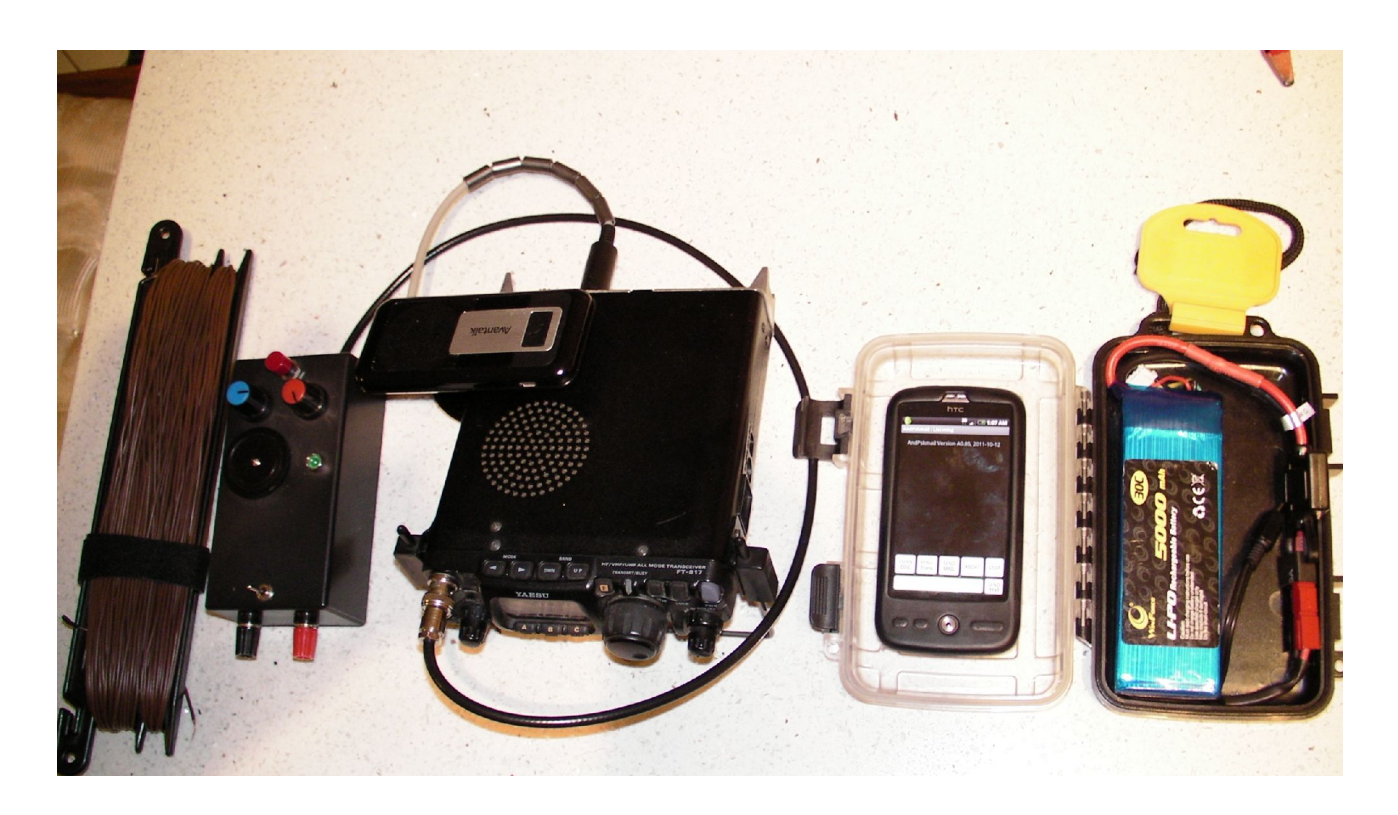

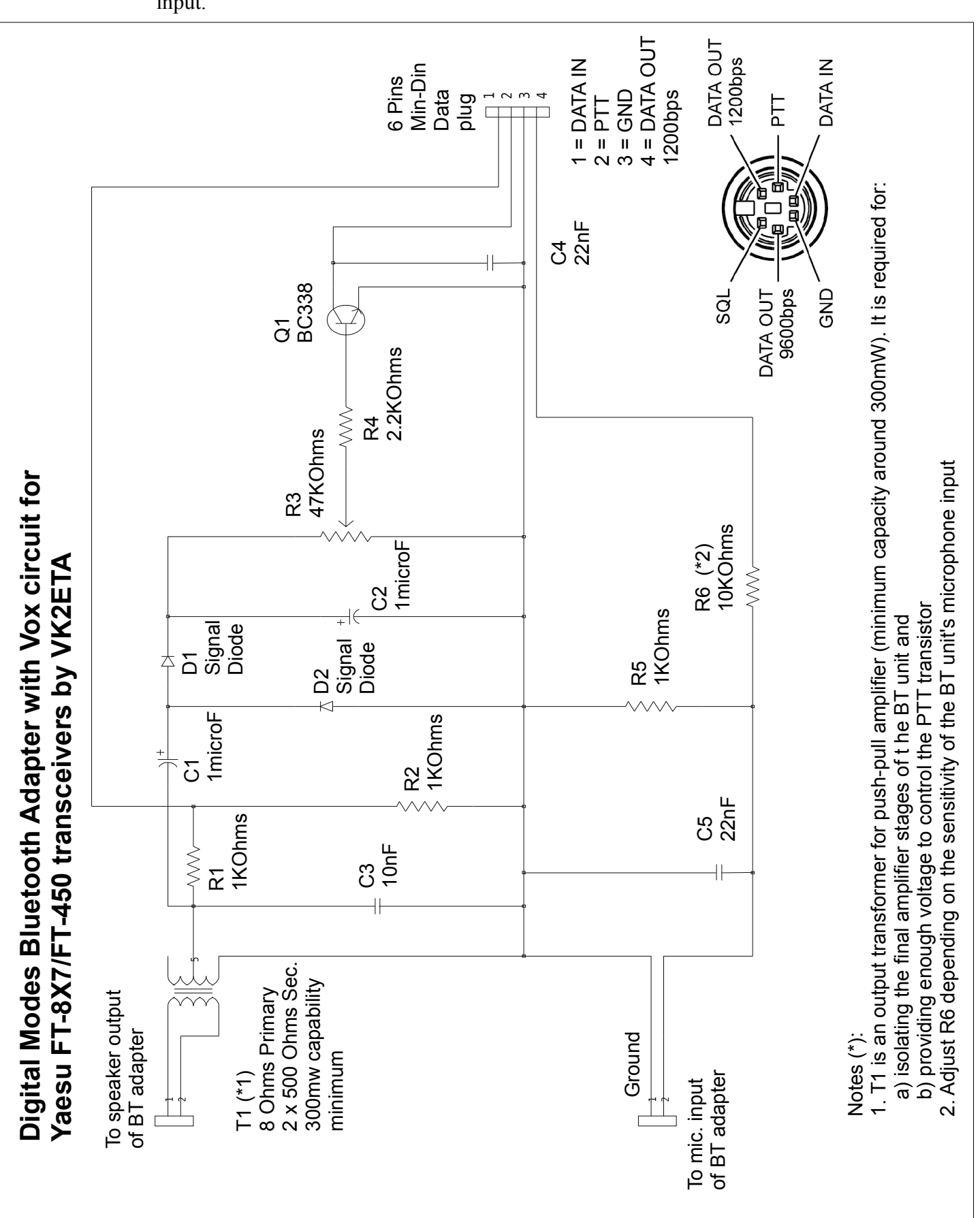

 5.6 Circuit Diagram: note that the VOX circuit is only required for the FT-817 as the other units have a Digital Modes VOX that triggers the PTT on reception of an audio input.